## Activate your GO Crello Design Software

How to activate Crello Design Software

This bulletin describes the procedure on avtivating the GO Crello Design Software.

crello Log In 1. Open Crello from your web browser. https://crello.com. Create Free Account Create an account or Login in your account. G Google Facebook Your email crello Log in to Crello Forgot your password? **(** 2. Click on your Account info (Upper right side of the 1 Personal Account website) and then select PROMOCODE Create Team Subscription Promo Code 2 Refer & Earn Account Settings

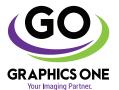

## +1-818-260-9591 • sales@graphicsone.com • www.graphicsone.com

The technical specifications and performance capabilities listed herein are subject to change at any time and may not reflect actual production capabilities. Graphics One is not responsible for any incorrect information contained herein and urges any buyer or potential buyer to test the product prior to making a purchase.

Help

**SUPPORT** 

3. Add the provided promocode and click Apply

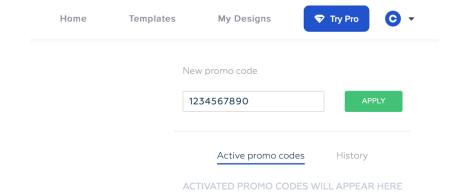

4. Start having fun and create amazing projects with **GO Crello Design Software** 

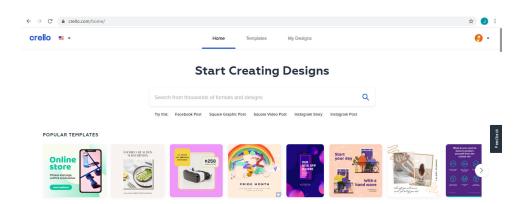

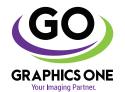

## +1-818-260-9591 • sales@graphicsone.com • www.graphicsone.com

The technical specifications and performance capabilities listed herein are subject to change at any time and may not reflect actual production capabilities. Graphics One is not responsible for any incorrect information contained herein and urges any buyer or potential buyer to test the product prior to making a purchase.